## RESPONSIVE TIMETABLE FOR WORDPRESS

A guide to installing and using the plugin.

Thank you for purchasing this item. If you have any questions that are beyond the scope of this help file, please feel free to email via my user page contact form on CodeCanyon. Thanks so much!

# TABLE OF CONTENTS

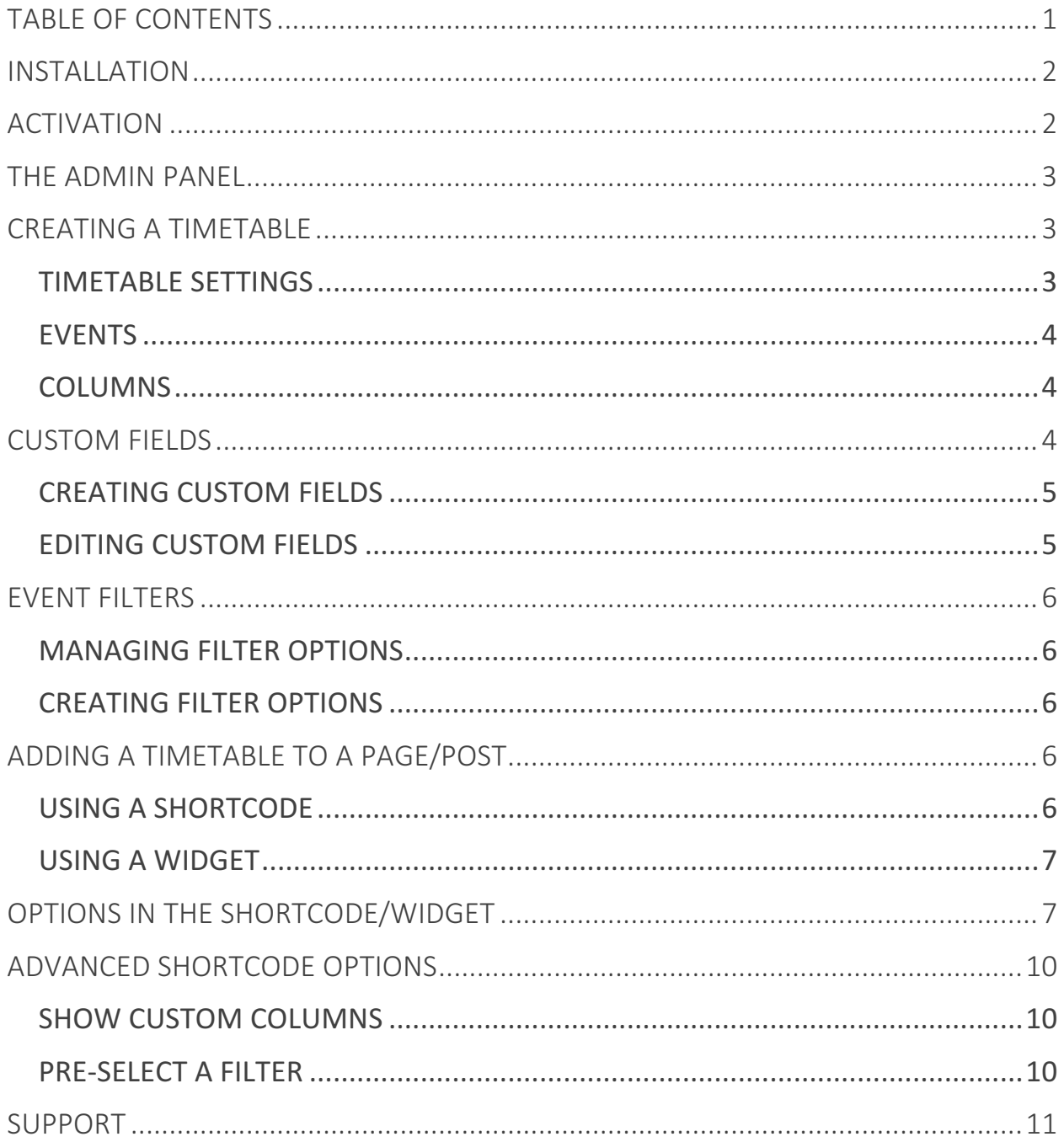

# INSTALLATION

The plugin can be installed in two different ways:

- 1. Upload the downloaded .zip file via the Wordpress Admin Panel: to do this, go to "Plugins" » "Add New". On this page select "Upload", then "Choose **File"** and locate the .zip file on your computer. Then hit the "Install Now" button and let Wordpress do its magic.
- 2. Upload the extracted *zip* folder and its contents to the /wpcontent/plugins/ directory using an FTP client.

## ACTIVATION

Once you have uploaded the plugin you can activate it. Do this by going to "Plugins". Next scroll down to "Responsive Timetable for Wordpress" and click on **Activate**.

# **THE ADMIN PANEL**

To go to the admin panel, click on "Timetable > Settings" in the navigation bar. There are a bunch of settings you can customize in each of the tabs. Whenever you change any of the settings, don't forget to click on "Save Changes" at the bottom of your page to save the changes you made. There is also a "**Help**" tab with some quick help information. Your timetables, events and columns can be managed by going to "Timetable > Timetables".

### CREATING A TIMETABLE

You can create an unlimited number of timetables. To do so, follow these steps:

- 1. Go to **"Timetable > Timetables"** and click **+ Add Timetable**.
- 2. Click on **Edit Timetable** on the Timetable you just created, the editor will now open.
- 3. In the editor you can add events and columns. Change the timetable **settings by clicking Timetable Settings**, and manage your **Custom Fields.** Drag columns left and right to change position. Drag custom fields up and down to change the order.

#### TIMETABLE SETTINGS

The first thing you'll want to do is change the timetable settings. This includes the scale of the timetable, and the start- and end time. You can also give the timetable a custom name to easily remember it, this will only be visible in the Wordpress backend.

### **EVENTS**

To add an event click on **+ Create Event**. Next fill in the form and submit it. To edit or remove the event in the future, click on the event and then click **Edit Event** or **Delete Event** at the bottom of the popup.

#### **COLUMNS**

To add a column click on **+ Create Column**. Fill in the form and submit it. You can sort the columns by dragging them by their title left and right. To edit or delete the column in the future, click the little edit or delete button next to the column title.

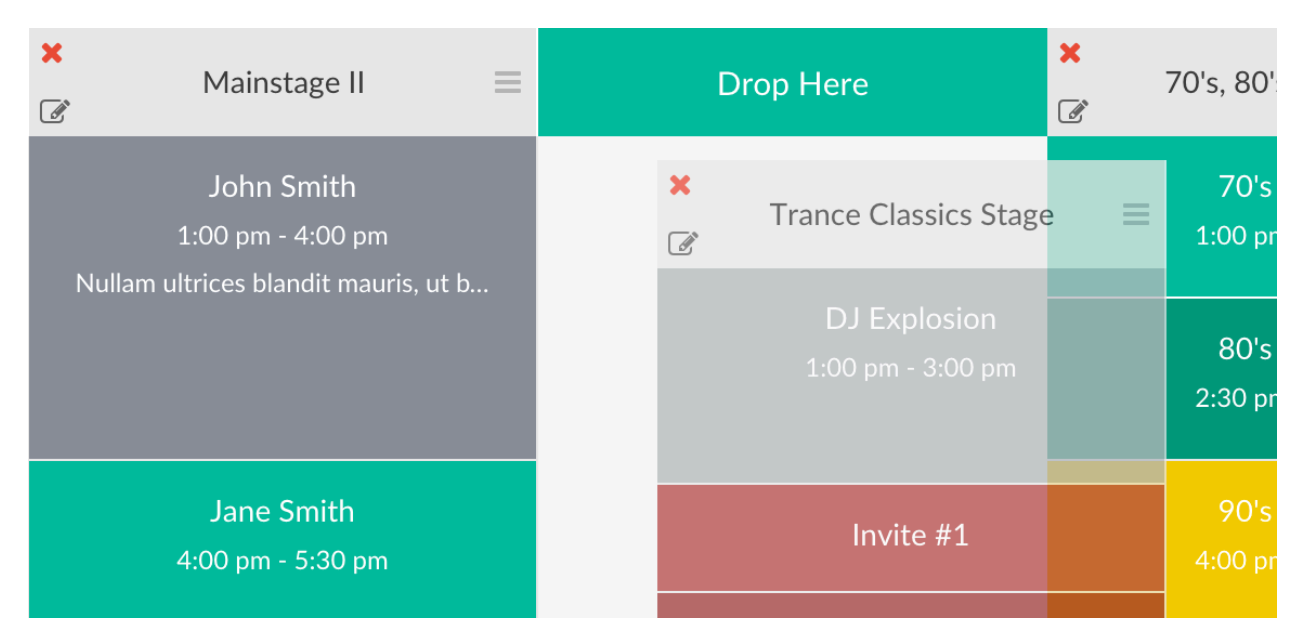

### **CUSTOM FIELDS**

Our plugin allows you to add custom fields to your events. This is a very powerful feature. You can use it to simply display the event time of location, but also show characteristics of the event like number of guests, a link to make reservations,

show prices, etc. There are literary an unlimited number of possibilities. Custom fields can display one of 500+ icons and show 1 or 2 lines of text/html.

### **CREATING CUSTOM FIELDS**

To create a custom field, open the **Editor** on one of your timetables. Next go to **Custom Fields** on top of the editor and click **+ Create New Custom Field**. A new custom field will now be added to your timetable.

#### **EDITING CUSTOM FIELDS**

In the **Editor** go to **Custom Fields**. Here you'll see a list of your custom fields. Custom fields have icons, but you can also disable the icon with the checkbox at the right of the icon selector. You can also give the custom field a title, like "Event" Time" or "Location". Drag the custom fields up and down to change their position.

To add a custom field to an event, edit the (or create a new) event. Scroll down to the custom fields for the event (below the **Custom Class** option). Next, enable the custom field for the event. You can enter 2 lines for the custom field. Enter text inside the textboxes or use the selector on the right to add dynamic text into the custom field. For example, entering {column\_title} will show the current column title in the custom field line. Or when you have a custom field called "Event" Time", simply use **{custom\_field\_title}** as line 1 and **{time}** as line 2.

#### **CUSTOM FIELD LINE 1**

{custom\_field\_title}

#### **CUSTOM FIELD LINE 2**

{time}

Select Automatic ✓ Custom Field Title Column Title Event Title Time Start Time End Time

# **EVENT FILTERS**

Event filters let users filter through events. Filter options can be added manually and are fully configurable. They can search through event title's and custom fields. For example, you can create a filter option that will show all events with the word "music" in a designated custom field. Settings for the filters can be configured in the admin panel under "Timetable > Settings > Filters".

#### MANAGING FILTER OPTIONS

In the **Editor** go to **Event Filters**. Here you'll see a list of your filter options. You can change the order of the filter options by dragging them up and down.

#### **CREATING FILTER OPTIONS**

To create a filter options, go to **Event Filters** in the **Editor**. Then click on **Create New Filter Option.** Fill in the form and click **+ Create Filter Option**. The filter option will now be added to the bottom of the list. Drag it up or down to change the position.

### ADDING A TIMETABLE TO A PAGE/POST

#### USING A SHORTCODE

Timetables can be added to pages using a shortcode. Click the timetable shortcode button in the editor of a page/post to launch the shortcode generator.

![](_page_6_Picture_10.jpeg)

To add a timetable without overruling any options of the admin panel, click on + **Insert** on a timetable in the table. The shortcode will be added to the page/post.

To overrule options of the admin panel, click **+ Add Shortcode Options** and select one or more options. Then, click on **+ Insert** on a timetable. The options you selected will then be added to the shortcode. Now you can change them. Read in the next chapter what you can enter into the options.

### USING A WIDGET

In addition to adding timetables using a shortcode, you can also add them using the **Timetable Widget**. Navigate to the Widgets page in Wordpress by going to **"Appearance"** » "Widgets". Then drag the "Timetable Widget" to a widget area. Optionally add a title, and select the timetable you want to show. Then press **Save.** Additionally you can add options in the custom options field. View the next chapter for a complete list of options.

### OPTIONS IN THE SHORTCODE/WIDGET

You can set a variety of options in the shortcode or widget to overrule the options from the admin panel. For example:

```
[timetable	id="6" animations="0"	sidebar_position="right"]
```
This will overrule the **animations** and **sidebar** position option from the admin panel. Most options are 1 or 0 (to enable or disable), or hexadecimal colors (eg **#8F8F8F**). Usually you'll want to overrule just a single option, so to quickly find the option name hover over the code icon  $\langle \rangle$  on each of the options in the admin panel.

Here is a complete list of the options for inside the shortcode:

![](_page_8_Picture_193.jpeg)

tooltips\_mobile  $animations$ *editor popup max\_width popup\_background\_color Hexadecimal color popup* text color  $popup\_link\_color$ *autoplay\_videos*  $column\_color\_bg$  $column$  *color* text  $column\_color\_border$ pattern\_color\_1 pattern\_color 2 pattern\_color 3 *title\_text\_color*  $sidebar$  *text color*  $event\_box\_text\_color$ title\_attr *filter\_position filter\_multiple* filter hidden events  $filter$  *hidden\_events\_opacity*  $filter$  *dropdown\_width* filter\_dropdown\_hover\_width  $filter\_dropdown\_label$ *filter\_dropdown\_show\_all\_label String*

![](_page_9_Picture_174.jpeg)

# ADVANCED SHORTCODE OPTIONS

#### SHOW CUSTOM COLUMNS

To only show a couple of columns of the timetable, enter the column id's in the shortcode in the **columns** option comma-separated. Example:

### **[timetable id="6" columns="10,11,12"]**

This will show only the columns 10, 11 and 12.

Leaving this option blank will show all the columns in the timetable.

#### PRE-SELECT A FILTER

Filters can be pre-selected as an easy way to hide events from your users. Enter the filter id's comma-separated in the **filters** option. Example:

#### **[timetable id="6" filters="2,3"]**

This will show the timetable with the filter id's 2 and 3 pre-checked.

Additionally you can combine this option with the filter visible option to hide the events from your users. Example:

#### **[timetable id="6" filters="2,3" filter\_visible="0"]**

# SUPPORT

If you have any other questions or problems regarding this plugin, you can always contact me using the contact form on my profile page and I'd be happy to help. No guarantees, but I'll do my best to assist.